# Blue Cat's MB-5 Dynamix User Manual

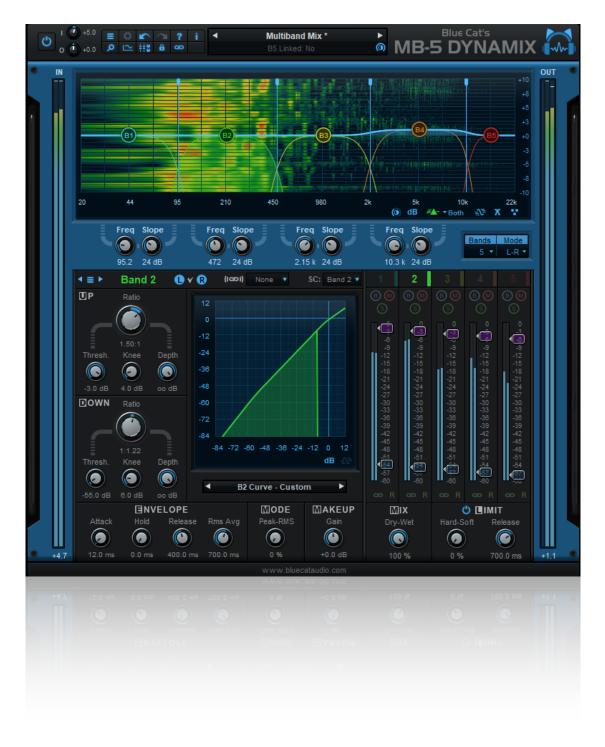

"Multiband dynamics processing revisited."

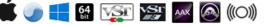

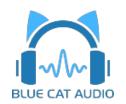

- Introduction
  - Description
  - Features
  - <u>System Requirements</u>
  - Installation
  - First Launch
- <u>Using Blue Cat's MB-5 Dynamix</u>
  - Introduction
  - <u>The User Interface</u>
  - <u>Operation</u>
  - <u>Side Chaining</u>
  - <u>Tips & Tricks</u>
- Blue Cat Audio Plug- ins Basics
  - User Interface Basics
  - <u>Controls</u>
  - Keyboard
  - Mouse
  - Presets Management
  - MIDI & Automation Control
  - More
- Blue Cat's MB-5 Dynamix Parameters
  - Input
  - Output
- Plug- in Settings
  - <u>The Global Settings Window</u>
  - <u>The Preset Settings Window</u>
- <u>About Skins</u>
  - Changing the Skin
  - <u>Create a Custom Skin</u>
- More
  - Extra Skins
  - <u>Tutorials</u>
  - <u>Updates</u>
  - Versions History

Note: An online version of this user manual is available here.

# Description

Blue Cat's MB-5 Dynamix is an extremely powerful all- in- one multiband dynamics processor: it can be used as a multiband compressor, limiter, gate, expander, waveshaper or all combined at once, on any part of the spectrum. The unique dynamics processing section of the <u>Blue Cat's Dynamics plug- in</u> has been streamlined and integrated in this plug- in to process each one of the 5 bands separately.

The plug- in provides unique envelope detection capabilities that let one band trigger the dynamics response on others (internal sidechain). Combined with the advanced stereo features including mid/ side processing and independent channels activation, it gives you full control over the dynamics of the signal for a wide range of effects.

An additional brick wall limiter/ clipper protects the output for complete control over the dynamics response.

The plug- in provides comprehensive visual feedback to let you know what's exactly going on at every step of the dynamics processor: for each channel, monitor the spectrum, the in/ out levels, dynamics response, compression ratio and in/ out level of each band...

The user interface has been designed to streamline the workflow, and despite the wide range of functionalities offered by the plug- in, it is extremely easy to use. Inter- bands controls (copy/ paste, link...) lets you create complex treatments with a few clicks.

Thanks to its advanced MIDI and automation output capabilities, Blue Cat's MB-5 Dynamix is capable of advanced side- chaining features: you can control other plug- ins with the output of the dynamics processing stage for simple side chain dynamics effects or more advanced signal- dependent effects. Check out our <u>MB-5 Dynamix Tutorials</u> for more details.

If you are looking for a broadband dynamics processor, check out the Blue Cat's Dynamics plug- in.

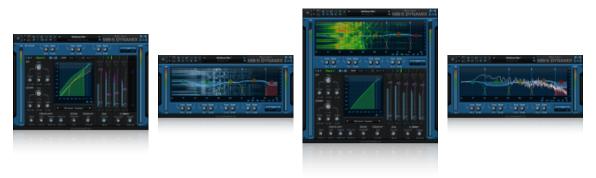

**Typical applications:** Multiband dynamics correction and modeling, mastering, loudness maximizing, dynamic equalization, deessing, pop removal, multiband wave shaping, spectrum-based side chain effects.

Credits: this plug- in includes many factory presets created by Sink.

# Features

#### Main Features:

- Full featured multiband dynamics processor: compressor, gate, limiter, expander, waveshaper.
- Up to 5 bands, with crossover filters from 12 to 120 dB/ Oct for optimal separation.
- Unique envelope routing capability for cross- band dynamics effects (one band may trigger another).
- Dry/ wet control for parallel processing ("New York Compression").
- Stereo or mid- side processing with multiple channels linking options.
- Post brickwall limiter or waveshaper.
- Comprehensive Visual feedback with real time response curves and levels display.
- Easy copy/ paste settings between bands.
- Side chaining made easy: a unique way to perform multi- band side chain compression, ducking, gating and much more.
- Plug- in window transparency management.
- No latency.

### Blue Cat Audio Standards:

- Available as: Mac- AAX, Mac- AU, Mac- VST, Mac- VST3, Win-AAX, Win- VST, Win- VST3, Win x64- AAX, Win x64- VST, Win x64- VST3.
- Native DSP code for optimal performance.
- Full MIDI control and automation support with silent, zipper- free parameters update, advanced response control and MIDI Learn.
- No CPU load on idle: when the plug- in is fed with silence, the processing smoothly shuts down, to optimize the CPU usage of your Digital Audio Workstation.
- Customizable user interface with transparency management and zoom.
- Automation and MIDI output: record output parameters as automation curves or send MIDI CC messages to other plug- ins for powerful side chain effects.
- Smooth Bypass: activate/ deactivate the plug- in with absolutely no noise.
- Undo/ Redo.
- Full featured integrated presets manager.
- Copy/ paste the state of the plug- in between instances using the system clipboard.
- Any sample rate supported.

# System Requirements

#### Windows

- An SSE2- enabled processor (Pentium 4 or newer).
- Microsoft Windows Vista, Windows 7, 8 or 10.
- Any VST / AAX compatible host software (32 or 64 bit).

For more information about supported platforms, see our FAQ.

# **Demo Limitations**

- 5 instances of the plug- in allowed per session.
- The effect is bypassed for half a second every minute.

# Mac OS X

- An Intel processor.
- Mac OS 10.7 or newer.
- Any VST / Audio Unit (32/64- bit) / AAX compatible application.

# Installation

The plug- ins versions cannot be run standalone: they require a host application (see the <u>System Requirements</u> chapter for more information). Depending on which host application you use, you might need to install the plug- ins in different locations.

Before installing one of the plug- in versions, you should close all your host applications.

#### Windows

#### Install

All versions of the plug- in provide an installation program. Follow the steps of the wizard to install the software on your machine. During the installation you will be asked where you want the software to be installed. For the VST version, you should install the plugin inside the VST plug- ins folder used by your host application(s). The default path set in the installer should work for most applications, but you should check your host software documentation to know where it looks for VST plug- ins. For other plug- in types, you should just use the standard path.

Some applications will not automatically rescan the new plug- ins, so you might have to force a refresh of the plug- ins list.

#### Upgrade

When a new version of the software is released, just launch the new installer: it will update the current installation.

#### Uninstall

To uninstall the software, simply launch the "Uninstall" program that is available in the start menu or in the configuration panel. It will take care of removing all files from your computer.

#### Мас

#### Install

On Mac the plug- ins are available as drive images with an installer. After download, double click on the dmg file to open it. You can then double click on the installer (.pkg file) to install the package.

#### Upgrade

When a new version of the software is released, just launch the new installer: it will update the current installation.

#### Uninstall

To uninstall the software, simply remove the component(s) from their install location (move them to the trash):

- AAX plug- ins are installed in the / Library/ Application Support/ Avid/ Audio/ Plug- Ins/ folder
- Audio Units (AU) are installed in the / Library/ Audio/ Plug- Ins/ Components/ folder
- RTAS Plug- ins are installed in the / Library/ Application Support/ Digidesign/ Plug- Ins/ folder
- VST plug- ins are installed in the / Library/ Audio/ Plug- Ins/ VST folder
- VST3 plug- ins are installed in the / Library/ Audio/ Plug- Ins/ VST3 folder

If you want to completely remove all settings and configuration files, you can also remove these additional directories that may have been created on your computer:

- ~/ Library/ Preferences/ Blue Cat Audio/ [Plug- in name and TYPE], where TYPE is VST, AU, RTAS or AAX: global preferences.
- ~/ Library/ Preferences/ Blue Cat Audio/ [Plug- in name]: license information
- ~/ Documents/ Blue Cat Audio/ [Plug- in name]: user data, such as presets, additional skins and user- created plug- in data.

Please be aware that these directories may contain user data that you have created. Remove these directories only if you do not want to reuse this data later.

### **First Launch**

Blue Cat Audio plug- ins cannot be run standalone, they require a host application (see the <u>System Requirements</u> chapter for more information). Some host applications will require you to scan the plug- ins before they are available in the application.

If the plug- in is not available in the application, please check that it has been installed in the appropriate directory (with no host application running), and that the host application has scanned it.

# Introduction

Blue Cat's MB-5 Dynamix is an all- in- one multi- band dynamics processor. It may act as a multi- band compressor, limiter, gate, expander, waveshaper or all at once. All bands can interact with each other or be processed separately.

### **Dynamics?**

The dynamics of a sound refers to the variations of its amplitude. A track is said to have more dynamics than another if the volume difference between the louder and quieter sections of the track is higher. For example classical music is known to have a larger dynamic range than most modern commercial pop music: it usually alternates between very quiet sections with very few instruments and much louder sections when the entire orchestra plays at the same time.

The aim of Blue Cat's MB-5 Dynamix is to let you alter and precisely control this characteristic in many different ways: you can either increase or reduce the amount of dynamics in your signal, depending on its content. The plug- in offers up to 5 independent bands to process the dynamics of several parts of the spectrum separately.

For each selected band, the principle is to detect the volume of the incoming signal thanks to an envelope follower, and then apply a gain reduction or increase on the input signal, depending on the transfer curve set by the user:

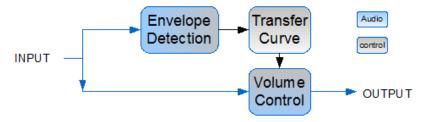

### **Types of Dynamics Processing**

This leads us to quickly explain the various kinds of dynamics processing that you can produce with Blue Cat's MB-5 Dynamix.

#### Compression

A signal is said to be compressed when its dynamic range is reduced: it consists in lowering the volume of the louder sections and increase the volume of quieter sections. The main interest is to increase the overal loudness of a track, but if overused, it may also cause the track to sound flat, lacking dynamics.

#### Limiting

Limiting is the exact same as compression, except that it refers to much higher compression ratios. A typical example is "brickwall limiting", where the compression ratio is such that the volume cannot exceed a given threshold.

#### Expansion

Expansion is the exact opposite from compression: it is the fact of expanding the dynamic range of a sound, making louder the already loud passages and quieter the already quiet ones.

#### Gating

When applying a gate effect, the idea is to decrease the gain for the sounds with lower volume, with a specified ratio. A typical application is the "noise gate", to get rid of background noise during silence. The content below a given threshold will be silenced by the gate, making sure no noise can be heard alone. When the music comes back with sufficient volume, the gate will open and let the music go thru.

#### Wave shaping

The previous examples use the volume (envelope) of the sound to trigger an effect. If the volume control is based on the waveform instead of the shape of its envelope, you transform the effect into a "waveshaper", which produces a great amount of distortion.

Technically speaking, the idea here is to reduce the integration time of the envelope followers of the dynamics processing software to reach values that are close to the period of audible sounds (10 ms or below).

This allows you to shape the incoming waveform and completely transform its sound: the gain reduction will depend on the shape of the waveform (locally, or at a "microscopic scale") instead of the volume of the sound (globally, or at a "macroscopic scale").

### The Effect of Time

As described earlier, the gain control is triggered by volume changes of the incoming signal, based on parameters entered by the user. Appart from determining the type of effect (limiter, gate, compressor etc.) by choosing the shape of the response curve, it is possible to choose how fast the dynamics processor reacts to volume changes (up: attack time, down: release time). This also has a major influence on the sound and the perceived volume of the output waveform.

The shorter the attack and release time, the closer to waveshaping and the more distortion. The longer the time constants, the smoother gain control, but also the less efficient and precise control over the volume.

### Multi Band?

Blue Cat's MB-5 Dynamix is called a multi- band processor, because it splits the incoming signal into several frequency bands before processing them separately:

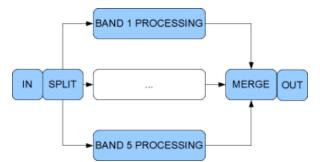

It means that the dynamics of each band can be affected differently, depending on the chosen settings. You can for example compress the low- end of the spectrum while expanding the mids and keep the highs unchanged.

The separation between bands is realized with crossover filters which let you control the separation between bands (the higher the slope of the filter, the sharper the separation):

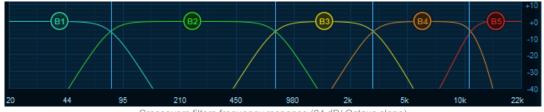

Crossovers filters frequency response (24 dB/ Octave slope)

One of the particularities of this plug- in is that it lets you create cross- band effects, using the detected envelope of one band to trigger the dynamics effect on another.

### **Mid/ Side Processing**

Blue Cat's Blue Cat's MB-5 Dynamix offers mid/ side processing capability. With this feature you can process the mid (center) and side (sides) channels instead of the usual left and right channels.

#### Concept Origin: Mid/ Side Recording

Mid/ Side recording is a famous recording technique that is preferred in some cases to the traditional left/ right recording. Looking for "mid side recording" in an internet search engine will give you many tutorials about this technique.

The result of such a recording is a pair of mid/ side (M/ S) channels instead of classic left/ right (L/ R) channels in an audio stream. The mid channel is also often called "Mono" and side "Stereo": the mid channel contains the signal that is in the center of the stereo mix, and the side channel contains the rest (everything that is on the sides of the mix):

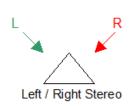

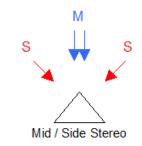

(The triangles above represent the listener's head)

From Mid/ Side Recording to Processing

The relationship between L/ R and M/ S channel can be computed so that you can transform any Mid/ Side recording to standard listenable left/ right stereo stream. The reverse operation is also possible, which means that you can artificially separate mid/ side information from your usual L/ R stereo tracks. That's what is done by our mid/ side processing plug- ins.

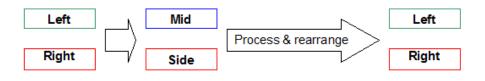

Processing separately the mid/ side channels instead of left/ right channels offers more control over the stereo character of a sound. Reducing the volume of the side channel makes it sound more "mono" and vice versa.

#### Mid/ Side and Dynamics

Applied to dynamics processing, this lets you dynamically control how "stereo" a track may sound, depending on the content of this track. It offers a much more flexible and intuitive way of managing stereo dynamics processing than the usual left/ right technique: processing separately both channels does not alter the L/ R balance of the output signal but changes the ratio between the stereo and mono signals instead. The result sounds much more natural and is easier to control.

#### **Side Chaining**

A common practice is to use a different signal than the processed signal in order to trigger the dynamics processor. For example use the signal of the kick drums to control the dynamics of the bass or vice versa. This practice is known as "side chaining".

Blue Cat's MB-5 Dynamix provides this capability either using an external side chain input, or with its advanced MIDI and automation communication features. It also provides a way for "internal side chaining": you can choose any band to trigger the effect on any other band. It is for example possible on a drums track to use the low end of the spectrum (to detect kick hits) to increase the volume of the high frequencies, so that transients are louder for the kick drum only.

#### **Signal Flow**

Blue Cat's MB-5 Dynamix includes components to perform all the techniques exposed above and more. The complete signal flow in the Blue Cat's MB-5 Dynamix plug- in is summarized below:

#### **General Flow**

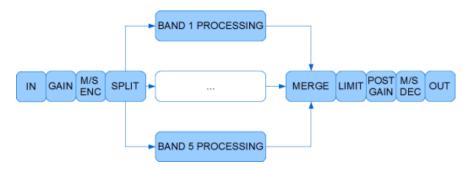

- 1. Gain: amplify the input signal.
- 2. M/ S Encoding: for the stereo version, rearranges the signal from left/ right to mid/ side; if mid/ side option is selected. Input metering is provided just after this initial stage.
- 3. Bands Split: splits the signal into selected frequency bands, applying the crossover filters.
- 4. Band 1 to band 5 processing: applies dynamics processing to frequency ranges. This section is detailed below.
- 5. Bands merge: merges the signals from each band into a broadband signal.
- 6. Limit: brick wall limiter.
- 7. Post Gain: amplification stage right before the output meter.
- 8. M/S Decoding: the mid/ side to left/ right conversion for the stereo version, when the plug- in runs in mid/ side mode.

#### **Band Processing**

The main processing occurs for each band as described below:

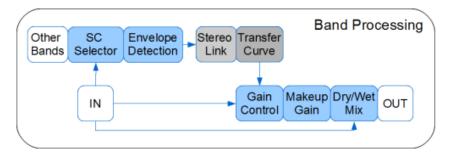

- 1. Side Chain Selector: selects the signal to compute the envelopes. You can choose the current band or any other band to control the dynamics processor for cross- band effects.
- 2. Envelope Detection: detects the envelope of the chosen incoming signal.
- 3. Stereo Link (for the stereo version): controls how both channels envelopes should be linked together. Lets you define the relationship between the effect applied on the left/ right or mid/ side channels.
- 4. Transfer Curve: determines the gain to apply to the signal, depending on the incoming envelope(s) and the ratios/ gains set by the user.
- 5. Gain Control: this module applies the gain determined by the transfer curve on the incoming signal.
- 6. Makeup Gain: gain applied to the signal to compensate the perceived changed in volume due to the dynamics processing stage.
- 7. Dry/ Wet Mix: mix the dry and wet signals to perform parallel compression. The Dry/ Wet control is common to all bands (it can't be set separately).

Note that for the stereo version, mid/ side splitting and re- arranging is performed at the input and output of the plug- in so that the entire chain processes mid/ side signals instead of left/ right when mid/ side mode is on. This also applies to level meters and response graphs.

# The User Interface

Note: The main toolbar, menus and basic features available with all our plug- ins are detailed in the <u>Blue Cat Audio Plug- ins Basics</u> section.

The dynamics processor is bundled with a single skin for each version (Mono and Stereo), and you may create your own and download new ones on <u>www.bluecataudio.com</u>. Only the specific features of the included skins are discussed here. The <u>next section</u> describes the other features that are common to all Blue Cat Audio plug- ins.

### Overview

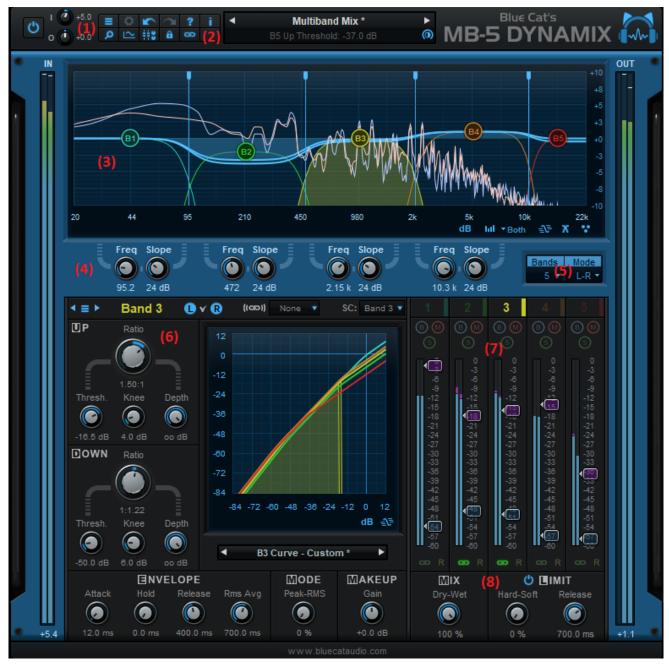

### Main Volumes (1)

You can adjust the gains at the input and output of the plug- in. They are not affected by presets, so you can set and forget them: adjust the levels to match the context of the track before loading your favorite presets.

### Main Toolbar (2)

In addition to the usual commands offer by the standard icons described later in this manual, the main toolbar also gives acces to the following features:

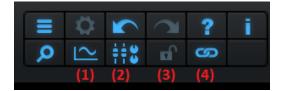

- 1. Show/ hide the graphs area.
- 2. Show/ hide the controls area.
- 3. Lock the user interface settings so that they are not affected when loading presets.
- 4. Toggle controls links for all bands.

### Main Graph Display (3)

The main graph display occupies a central spot at the top of the user interface. It shows a lot of information about what is happening inside the plug- in:

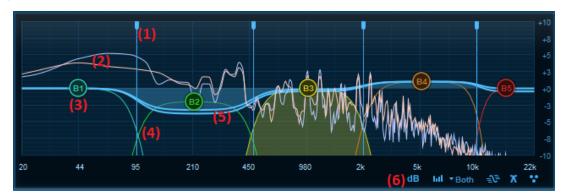

- 1. Crossover frequencies: the vertical lines can be dragged left and right to modify the crossover points.
- 2. Spectrum: the built- in spectrum analyzer shows the spectrum of the signal at the output of the plug- in. For the stereo version, the left (or mid) channel is represented with a blue curve, and the right (or side) channel with a pink curve.
- 3. Makeup gain control: you can drag the blue cat logos vertically to change the makeup gain for each band. Clicking on this control also modifies the current band.
- 4. The frequency response of the crossover filters is displayed with a different color for each band. The curve displayed is the actual curve of the filter, not a theoretical or simplified representation of it. The response curve of the selected band is filled with the associated color (band 3 in the screen shot above).
- 5. Global Response: this curve represents the global dynamics response of the dynamics processing stage.
- 6. Additional controls at the bottom right give you access to the following features, from left to right:
  - Select the dB range for the graph display. It also affects the range of the slider.
  - Activate spectrum analysis and select spectrum display type. When "spectrogram" is selected, an extra knob appears to let you adjust the contrast.
  - Show/ hide the global response curve.
  - Show/ hide the crossover filters response curves.
  - Show/ hide the makeup gain controls.

### Crossovers Area (4) (5)

The crossovers area displays controls for each band to modify either the frequency or the slope of the crossover filters:

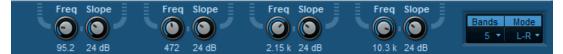

The slopes of the crossovers range from 12 to 120 dB/ Octave. They can be controlled independently for each band.

On the right of the crossovers section you can select the number of bands for the plug- in. It ranges from one (broadband) - to five. For the stereo version of the plug- in you can also choose the stereo operation mode (left/ right or mid/ side)

### Current Band (6)

The center of the user interface is dedicated to the current band. You can change the band that is currently selected by clicking on th band number in the monitoring section, or on any control referring to this band in the main display or the monitoring section.

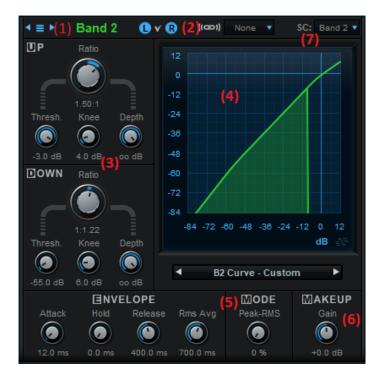

- 1. Manage the current band settings with the band presets menu (copy/ paste between bands, save and select preset files...). Note that the side chain source setting is not copied during these operations.
- 2. On the stereo version, several additional controls are available:
  - The L and R (or M and S in mid/ side mode) buttons let you deactivate any processing applied to any of the channels.
  - Choose the type of link between channels for the dynamics response.
- 3. The the upper curve and lower curve sub- sections control the shape of the dynamics response.
- 4. The graph displays the dynamics response of all bands, and shows as an overlay below this response the computed envelope for the current band (computed after the side chain source signal, which is by default the current band). This lets you see exactly how the gain of the dynamics stage is computed.
- 5. The envelope and mode sub- section let you control the time response of the dynamics processor.
- 6. Makeup gain to compensate volume changes.
- 7. Side chain source: select the source band for envelope computation. This setting lets you trigger the effect on the current band using another band, the main input or the external side chain input as a source for envelope computation.

### **Monitoring Section (7)**

The Monitoring section gives an overview of the dynamics processing stage, with a set of controls and level meters for each band:

- 1. Click on the band number at the top to select the corresponding band. This control is underlined for the selected band.
- 2. Bypass / Mute / Solo: each band can be bypassed (no processing), muted (silent), or soloed (other non soloed bands are muted).
- 3. Level meters: the level meters display both the input and output levels (and the amount of compression or expansion) of the dynamics processing stage. The levels shown do not take the makeup gain into account, so that the actual dynamics treatment applied to the band is clearly visible. The meter that shows the difference between the output and input becomes red for gain reduction and green for gain increase.
- 4. You can respectively adjust the lower and upper thresholds with the appropriate blue and pink sliders.
- 5. Band controls can be linked together (click on R for reverse link) so that adjustements made on one band affect others as well. Note: links do not only affect threshold level, but also the other parameters displayed in the current band. You can quickly toggle all links on & off using the link icon in the main toolbar.

The controls for inactive bands are grayed out (disabled).

### **Output Section (8)**

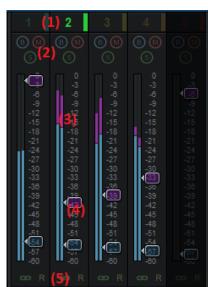

Below the monitoring section, you can find additional knobs that control the output of the plug- in:

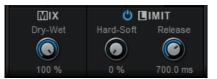

Use the dry/ Wet mix knob to achieve parallel compression. The output limiter can be activated and controlled from here.

#### **Browsing Presets**

In order to browse both factory and user presets, you can either use the simple presets menu or open the full featured presets browser from the toolbar that remains visible until you close it:

| Presets              |   |
|----------------------|---|
| Factory Presets      | t |
| Q                    | х |
| < 20 presets found 🕨 |   |
| Channel Strips       |   |
| Delays               |   |
| Modulation           |   |
| Dther FX             |   |
| Pitch                |   |
| Reverbs              |   |
| (b) C-Strip          |   |
| Chains Compare       |   |
| (b) Chains Diff      |   |
| Default              |   |
| Default - No Undo    |   |

Click on preset files and folders to open them, or use the arrows to navigate between displayed presets. You can navigate upward in the folders tree by clicking on the current folder at the top. Type in the search box to find presets by name (it also searches in folder names). The search is performed recursively in the currently selected folder (displayed at the top).

**Search Tips:** you can search for multiple terms by separating them with commas. Wildcards are also supported (with \* and ? characters), but they are applied to the full path of the preset. For example, to search for all presets containing the word "phase", type *\*phase\** in the search box. To look for these presets only in the factory presets, you can type *Factory Presets/\*phase\**.

The various elements of the user interface (knobs, sliders, buttons...) are simple and intuitive to operate, but more information about how to interact with them is available in the <u>"Plug- ins Basics" chapter</u> of this manual.

# Operation

This section will progressively dive deeper into the details of the plug- in, explaining the specificity of each module. A complete list of the parameters exposed by the plug- in is available in the <u>next section</u>.

### Setting up the Bands and Crossover Frequencies

#### How many bands?

The first step is to choose the number of bands. This choice depends on the type of material and the kind of effect you are looking for. If you are not very familiar with multiband dynamics processing, we advise you to start with 3 bands and increase the number of bands later if necessary. Thanks to the available copy/ paste commands you can easily transfer your settings to another band.

#### Setting up the Crossover Points

Be it on a full mix or a single track, at this step your aim is to isolate particular frequencies to apply a specific treatment to it. The best way to adjust the frequency ranges is to use the "Solo" button of the monitoring section to hear the signal processed by each band.

This method also applies to selecting the appropriate filters slopes. You will usually avoid very steep filters (artifacts at the crossover points may be more prominent), but they can be useful to isolate very particular frequencies.

### **Tranfer Curve Parameters**

#### Changing the shape of the curve: thresholds, ratios and knees

At the heart of the dynamics processor is the transfer curve which shape can be controlled by the usual threshold, ratio and knee parameters. This curve describes the relationship (ratio) between the desired output level and the detected input level. This is where you choose what kind of effect (compression, limiting, gating...) you want to create.

The graph displayed in the Blue Cat's MB-5 Dynamix user interface shows the output level as a function of the input level in dB scale. The controls offered to modify the shape of the dynamics response are explained below.

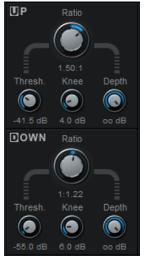

The **up threshold** and **down threshold** correspond to the upper part and lower part of the dynamics response curve. They let you specify the upper part (usually for compression) and lower part (usually for gating) of the curve independently:

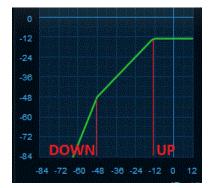

For each part of the curve (above the up threshold and below the down threshold), you can choose the **ratio**, which corresponds to the ratio between the output and input levels. In the example above, an infinite to one ratio will be applied to the input signal as soon as it reaches -18 dB (hard limiting), and a 3 to 1 ratio will be applied as soon as it is below 40 dB (gate).

Once you have chosen the ratio, the **knee** parameter lets you soften the dynamics response. The difference between the left and right graphs below is *10 dB up and down knees*:

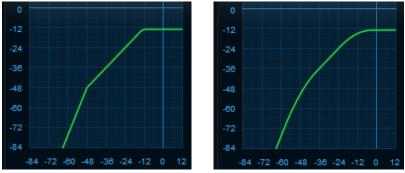

Default response (no knee)

Response with large knee values

The effect is applied progressively, whereas with no knee the ratio changes as soon as the threshold is reached.

The **depth** parameter sets a limit to the amount of gain applied: it is by default set to infinite (no limit). If you decrease it, it sets the largest amount of gain reduction (or increase) that can be applied by the processor. Once this limit is reached, the processor stops increasing this amount.

#### Makeup gain

When the shape of the dynamics response curve is changed, the maximum peak level might increase or decrease. That's the reason why the plug- in offers a makeup gain, right after the main dynamics processor. This lets you compensate this difference.

#### **Transfer Curve Shapes**

We exposed various dynamics processing techniques in the previous chapter. Here are example of dynamics response curves for these techniques.

#### Upper Curve

Changing the upper curve ratio and threshold lets you create a compressor (limiter) or an expander:

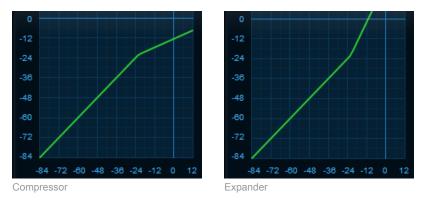

#### Lower Curve

With the lower curve controls, it is possible to create a gate or an upward compressor.

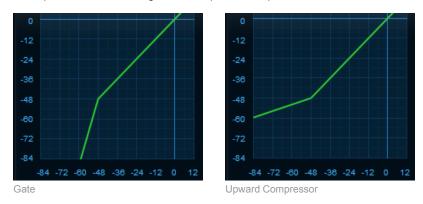

The upward compressor can create interesting effects but can be problematic in the case of noisy input signals because it will magnify background noise. In this case you should first apply a gate in your signal chain to get rid of this noise before or use the depth parameter to limit the gain increase.

#### **Custom Shapes**

One of the interests of Blue Cat's MB-5 Dynamix is to create your own shapes that mix these usual behaviors to create custom dynamics effects. For example a combination of a gate and a compressor (that can be used to increase the loudness of a noisy signal):

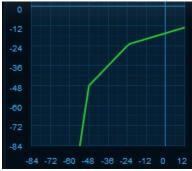

Combined upper and lower curve settings

#### **Envelope Parameters**

Now that you have chosen the shape of the transfer curve, you can adjust the parameters that drive the envelope follower (the component that computes the input level).

Blue Cat's MB-5 Dynamix offers several envelope detection modes. Unlike most dynamics processors, it lets you choose to work in intermediate modes: it is possible to use half RMS / half peak envelope computation for example.

#### Peak versus RMS

The Peak mode will detect transients (spikes) in the signal, whereas the RMS mode will measure the loudness of the incoming signal.

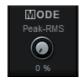

#### Time Parameters

The peak envelope detection has the usual **attack** and **release** parameters plus an additional "**hold**" time that lets you specify how long the detector waits before it starts decreasing. The RMS envelope offers a single parameter corresponding to the time used to run the RMS average.

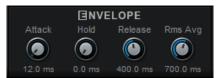

If you set all these parameters to 0, you obtain a wave shaper/ distortion unit.

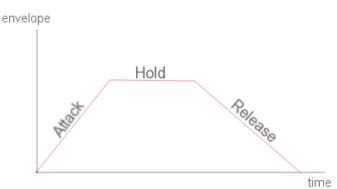

example of peak envelope response for a step input

### **Stereo Control**

With the stereo plug- in, you can choose the way you want the stereo signal to be affected by the dynamics processing. It offers several parameters to fine tune the stereo behavior of the plug- in.

#### Stereo Mode

Choose between mid/ side and left/ right processing for the entire plug- in. In the default stereo mode (left/ right) left and right channels are processed separately, and in mid/ side mode, the plug- in processes the mid and side channels instead. Mid/ side processing is described in the <u>introduction section</u>.

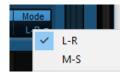

Later in this manual we will refer to channel 1 and channel 2 (respectively left and right or mid and side channels depending on the chosen mode).

#### Stereo Link

In order to keep the stereo balance coherent or on the contrary to modify the stereo perception of a track, you can choose to link the effect applied to each channel in several ways, for each band:

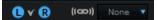

- none: no link. Each channel is independent.
- average: mix the left and right (or mid and side) envelopes to compute the dynamics response. The same gain is applied to both channels.
- min: use the minimum of both envelopes to compute the dynamics response. The same gain is applied to both channels.
- max: use the maximum envelope to compute the dynamics response. The same gain is applied to both channels.
- flip: apply the computed gain of the opposite channel. This enhances the stereo dynamics of the audio signal.
- ch 1 (left or mid): compute the gain only with the envelope from the first channel. The same gain is applied to both channels.
- ch 2 (right or side): compute the gain only with the envelope from the second channel. The same gain is applied to both channels.

#### **Channels Activation**

In addition you can choose to activate or deactivate the entire dynamics processing chain for each channel. See the little buttons on top of the band section:

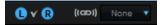

It is possible for example to apply the effect only to the mid channel, and use the side channel as a side chain source (the source that triggers the effect). Several presets use this technique to modify the stereo image.

#### **Parallel Processing**

Thanks to the "Dry/ Wet" ratio available in the master section, you can adjust the amount of wet signal available at the output of the plug- in. This can be particularly useful to create smooth effects with yet radical settings.

#### **Cross- band Side Chaining**

You can select a different band from the current one for envelope detection. This lets you use another band to control the selected dynamics response on another frequency range. It is also possible to use the broadband (unfiltered) input signal for the envelope computation (choose "input").

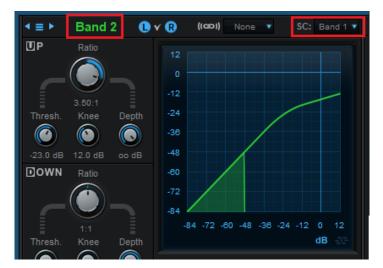

This unique feature of the plug- in goes beyond traditional multiband dynamics processing and adds a lot of flexibility to the type of effects you can achieve.

You can also select the "External" source for external side chaining:

| SC: Exter |              | 4 0      | 3          |
|-----------|--------------|----------|------------|
|           |              | Input    | <u>س</u> ۵ |
|           |              | Band 1   | (S)        |
|           |              | Band 2   |            |
|           |              | Band 3   | လ လု လု    |
|           |              | Band 4   | -9<br>-12  |
|           |              | Band 5   | -15<br>-18 |
|           | $\checkmark$ | External | -21        |
|           |              | -41 -21  | -27        |

#### **Brickwall Limiter**

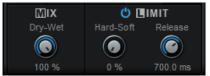

The final stage of this plug- in is a brick wall limiter / soft clipper to avoid hard clipping at the output of your host software. A common practice is to use a slow- attack compression stage and then apply the brick wall limiter for harder limiting on remaining transients.

The blue meter on the left of the output level meter shows the amount of limiting applied. The

range of this meter is 60 dB.

You can also set the release time to zero. In this case the limiter produces saturation. You can adjust the saturation softness using the Hard- Soft knob.

*Tip: it is strongly recommended to activate the brickwall limiter while experimenting with the parameters of the Blue Cat's MB-5 Dynamix plug- in. The plug- in gives you great power to modify the dynamics of the incoming signal, which may result in huge audio spikes in some rare cases. The brickwall limiter protects your monitors and your ears against such mistakes!* 

## Side Chaining

#### **Traditional Side Chaining Mode**

As explained in the previius chapter, for each band you can select the "Externql" side chain signal as a source in order to trigger the dynamics processor of the selected band with the external side chain:

| SC: Exter |              | 4 0      | 3          |
|-----------|--------------|----------|------------|
|           |              | Input    | ົດ         |
|           |              | Band 1   | S          |
|           |              | Band 2   |            |
|           |              | Band 3   | -3<br>-6   |
|           |              | Band 4   | -9<br>-12  |
|           |              | Band 5   | -15<br>-18 |
|           | $\checkmark$ | External | -21<br>-24 |

### **Other Side Chaining Modes**

Blue Cat's MB-5 Dynamix also lets you use the signal from a track to control any other parameter of another (volume, but also the gain or cutoff frequency of a filter, etc.).

You can either use this side chaining feature to control the global volume of the destination track as shown below, or perform full multiband side chaining as explained in <u>this tutorial</u>. The methodology is the same, only the target plug- in and the number of parameters to connect differ.

There are two ways of performing this. You can choose the appropriate method depending on the capabilities of your host application and your needs.

#### Real Time Side MIDI Chaining Mode

Blue Cat's MB-5 Dynamix uses MIDI CC to perform real time side chaining. In order to use this feature, your host application has to support MIDI CC for the plug- ins. You will also need to download Blue Cat's Gain Suite free plug- ins at the following address: <u>http://www.bluecataudio.com/ Products/ Product GainSuite</u>. (for full multiband side chaining, see the Blue Cat's <u>MB-7 Mixer plug- in</u>).

The idea is that the Blue Cat's MB-5 Dynamix plug- in is used to perform the envelope detection on the source track, and sends the volume control change messages to the gain plug- in that is instantiated on the destination track:

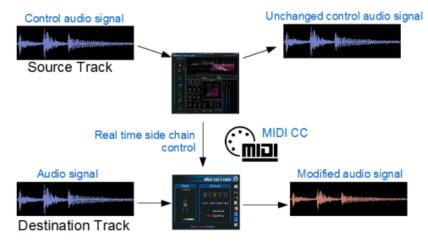

In order to use the real time side chaining functionality of Blue Cat's MB-5 Dynamix, the procedure is the following:

- Insert Blue Cat's MB-5 Dynamix on the audio source track (the audio track used as control signal for the side chain) (mono or stereo).
- Setup the dry/ wet parameter to 0% (all dry) so that the signal on the source track is not affected by the plug- in.
- Insert Blue Cat's Gain plug- in on the destination track (mono or stereo).
- Assign the Total Gain for the selected band (or Bi Total gain(1) and Bi Total Gain(2), where i is the band index) output parameter(s) to a given MIDI channel and CC number.
- Assign the Gain parameter of the Gain plug- in to the same MIDI channel & CC number as the Total Gain parameter.
- Route Blue Cat's MB-5 Dynamix MIDI output to Blue Cat's Gain (usually using a MIDI track, but this step depends on your host application).
- Setup the Blue Cat's MB-5 Dynamix plug- in response curve and time constants for the chosen band. The selected band of the source track controls the effect applied to the destination track.

If you have issues performing the above tasks in your host application, please visit our website and check our step by step tutorials: <a href="http://www.bluecataudio.com/Tutorials/">http://www.bluecataudio.com/Tutorials/</a>

Note: in this mode, the output limiter is not in use.

#### Offline Automation Side Chaining Mode

If your host does not support MIDI CC, you can still use the side chaining capabilities of the plug- in offline, thanks to its automation support. You will need to record the gain information as an automation curve and apply it to the other track. You can either use Blue Cat's Gain Suite freeware plug- ins or use your host gain automation feature.

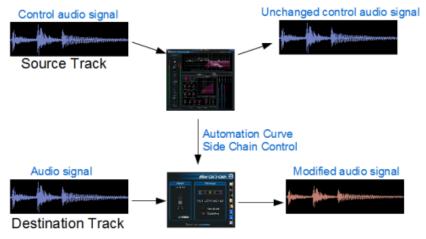

The procedure if the following:

- Insert Blue Cat's MB-5 Dynamix on the audio source track (the audio track used as control signal for the side chain) (mono or stereo).
- Setup the dry/ wet parameter to 0% (all dry) so that the signal on the source track is not affected by the plug- in.
- Setup the Blue Cat's MB-5 Dynamix plug- in response curve and time constants to obtain the desired effect.
- Insert Blue Cat's Gain on the destination track (mono or stereo).

- Arm the Total Gain (or Bi Total gain(1) and Bi Total Gain(2), where i is the band index) output parameter(s) to record it as automation curves.
- Play the track and record the automation envelope(s) on the source track.
- Copy/ paste the envelopes to the destination track.
- Assign the envelope(s) to Blue Cat's Gain plug- in gain parameter(s) or to the destination track volume if provided by the host application.
- Play!

If you have issues performing the above tasks in your host application, please visit our website and check our step by step tutorials: <a href="http://www.bluecataudio.com/Tutorials/">http://www.bluecataudio.com/Tutorials/</a>

Note: in this mode, the output limiter is not in use.

#### **Extending to Advanced Side Chaining Techniques**

The usage of MIDI or automation for side chaining in Blue Cat's MB-5 Dynamix lets you extend the traditional usage of side chaining: you can control any parameter of any automatable or MIDI controllable effect. As a result, you can use the dynamics response of a frequency range in a track to control any kind of effect on any other track.

You can for example link the Blue Cat's MB-5 Dynamix output with the gain of an EQ plug- in to instantly create a side chain dynamic EQ, as shown <u>in this tutorial</u> with the Blue Cat's <u>Dynamics plug- in</u>. Possibilities are endless, so we encourage you to experiment with your own effects.

If your host supports it, it is also possible to control MIDI hardware with the plug- in: for example you can control the dynamics of an external synth with a track in your digital audio workstation.

# **Tips & Tricks**

### **Bypass Unused Bands**

In order to minimize the amount of CPU spent by the plug- in, you can bypass the bands that you do not use.

#### Use Solo and Mute to Tweak the Effect

The Mute and Solo buttons are your friend: they will help you find the hot spots in your signal and choose your frequency bands to apply the effect to the right part of the spectrum.

#### Protect your Ears with the Brickwall Limiter

While tweaking the parameters of the plug- in and learning to use the software, you should always activate the output brickwall limiter. It will prevent you from damaging your speakers or your ears. You can always deactivate it afterwards, when you are happy with the sound and you can see the limiter does not reduce the output volume.

#### **Stereo Effects**

In order to create interesting stereo effects, use the stereo link and mid/ side features. They will let you create custom interactions between channels that produce interesting stereo field effects.

#### **Cross- Band Effects**

Use the side internal side- chaining capability ("SC Input" parameter) to use different parts of the spectrum for envelope detection and gain changes. For example if you want to add treble to the kick drum only, you can use the low end of the spectrum to detect kick hits and send the envelope to a band set as an expander for the high end of the spectrum.

# Blue Cat Audio Plug- Ins Basics

This chapter describes the basic features that are common to all our plug- ins. If you are already familiar with our products, you can skip this part.

# **User Interface Basics**

### **About Skins**

Like all Blue Cat Audio plug- ins, Blue Cat's MB-5 Dynamix uses a skinnable user interface. It means that the appearance and behavior of the user interface can be entirely customized.

Especially with third party skins, the experience may be quite different from the one offered by the default skins that we provide. However, our plug- ins and our skinning engine have several standard features that will be available whatever your favorite skin.

More information about custom skins can be found in the skins section.

### The Main Toolbar

In most skins, an optional toolbar at the top of the user interface gives you access to the main options and settings of the plug- in:

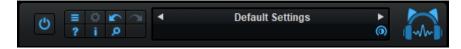

#### Smooth Bypass

On the left, the power button can be used to smoothly bypass the plug- in.

#### Presets Area

At the center of the toolbar, you can see the current preset area (the "Default Settings" box). It displays the name of the current preset, with a "\*" at the end if it has been modified since loaded.

The arrows on the left and right let you navigate thru the (factory and user) presets available for the plug- in.

Clicking on the preset name opens the presets menu which lets you manage the presets of the plug- in.

Using the knob on the bottom right of this area, you can reduce the **opacity** of the window, and make it transparent (the actual result may depend on the host application). Additional messages may appear in the area next to this knob, depending on the plug- in.

#### Commands

The icons in the toolbar give you access the to the following commands that are detailed in the next paragraph:

| lcon      | Name                | Function                                                                                                |
|-----------|---------------------|----------------------------------------------------------------------------------------------------|
|           | Menu                | Open the main menu                                                                                      |
| <b>\$</b> | Control<br>Settings | Display individual control settings (to manage automation and MIDI control, as described <u>here</u> ). |
|           | Undo                | Undo                                                                                                    |
|           | Redo                | Redo                                                                                                    |
| ?         | Manual              | User Manual                                                                                             |
| - i -     | About               | About                                                                                                   |
| Q         | Zoom                | Scale the user interface (from 70% to 200%).                                                            |

#### The Main Menu

The main menu is available from the main toolbar, or if you right click anywhere on the background of the plug- in:

| Presets  Preset Skin Undo Redo |
|--------------------------------|
| Undo                           |
| 0.1140                         |
| Redo                           |
|                                |
| Preset Settings                |
| Global Settings                |
| User Manual                    |
| Check for Updates              |
| Get More Skins                 |
| Legal Information              |
| About                          |

- Presets: opens the presets menu to manage presets.
- Preset Skin: opens the skins menu to choose the skin for the current preset and manage alternative skins for the software.
- Undo/ Redo: undo or redo the latest modifications. This includes all changes made to the current preset settings such as MIDI or automation preferences.
- Presets Settings: open the presets settings window. It lets you change the skin, MIDI and automation settings for the current preset.
- Global Settings: open the global settings window. It lets you change the skin, MIDI and automation settings that are used by default in all instances of the plug- in (if not overridden by the current preset).
- User Manual: open this user manual.
- Check for Updates: opens up our website to let you check if any update for this software is available.
- Get More Skins: get more skins for this software.
- Legal Information: browse licensing and misc legal documents.
- About: displays the "about" dialog box.

## Controls

#### Examples

Here are a few examples of typical controls you will encounter in the user interface of our plug- ins:

| slider     | slider | knob | button | Text control |
|------------|--------|------|--------|--------------|
| hour month |        |      | Ċ      | 90 %         |

#### **Interacting with Controls**

You can interact with the controls of the plug- in interface either with the mouse or the keyboard.

Setting the keyboard focus on a control (so that it responds to key strokes) may be automatic (when you pass the mouse over it it gets focus) or manual (you have to click on the control to set the focus on it). Note that all host applications behave differently regarding keyboard handling. In some applications you may not be able to use all keys described later in this manual to interact with our plugins. It is usually made obvious to you to know the active surfaces of the skin (the places where you can click with the mouse): the mouse cursor usually changes when you can do something on a control. In the default skins delivered with the plug- in, the cursor changes to a small hand or an arrow to tell you when your mouse is over an active control. Various mouse movements will let you interact with the controls:

| Mouse Interaction    | Action                                                                  |
|----------------------|-------------------------------------------------------------------------|
| Left Click           | Acquire focus and start dragging or push (button)                       |
| Left Click + Alt Key | Set the value to default                                                |
| Left Double Click    | Acquire focus and launch the "fine tuning" edit box (except button):    |
| Right Click          | Set the value to default                                                |
| Mouse Wheel          | Increment or decrement the position (focus required)                    |
| Mouse Drag           | Change the control position depending on mouse movement (except button) |

### Keyboard

All control widgets support the following keys (note that some of them are caught by the host and thus never forwarded to the control. For example in Steinberg Cubase SX you cannot use the arrow keys to control the plug- in):

### **Keys Common to All Controls**

| Key         | Action                                                                                                    |
|-------------|----------------------------------------------------------------------------------------------------|
| Up Arrow    | Small increment of the position (up or right)                                                                                                    |
| Down Arrow  | Small increment of the position (down or left)                                                                                                    |
| Left Arrow  | Same as Down Arrow                                                                                                    |
| Right Arrow | Same as Up Arrow                                                                                                    |
| Page Up     | Large increment of the position (up or right)                                                                                                    |
| Page Down   | Large decrement of the position (down or left)                                                                                                    |
| +           | Small increment of the value of the control                                                                                                    |
| -           | Small decrement of the value of the control                                                                                                    |
| d           | Set to default value (same as mouse right click)                                                                                                    |
| e           | Opens the 'fine tuning' window to precisely set the parameter:                                                                                                    |
| SHIFT       | When the key is down, the fine tuning mode is on, and you can modify the value with better precision when moving the mouse, the mouse wheel or using the keyboard. Just release the key to get back to the normal mode. |

#### **Keys Specific to Buttons**

| Кеу   | Action            |
|-------|-------------------|
| Enter | Pushes the button |

# Presets

To get started with the plug- in and discover its capabilities, a couple of factory presets are provided. You can also save your own presets and recall them later for other projects. Our plug- ins propose a full- featured preset manager to let you save, browse, organize and recall its presets.

### The Presets Menu

The presets menu can be opened from the <u>main menu</u> or the <u>main toolbar</u>. It displays the list of presets available for the plug- in as well as commands to load, save or organize presets:

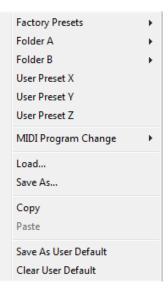

- Factory Presets: shows the list of factory presets delivered with the plug- in.
- "Folder A" to "User Preset Z": user presets and categories.
- MIDI Program Change: activate MIDI Program Change support (see below).
- Load: load preset from file.
- Save: save current state to last loaded user preset.
- Save As: save current preset to a file.
- Copy copy preset to the system clipboard.
- Paste paste preset from the system clipboard, if available.
- Save As User Default: save the current state as the default preset. This preset is used every time a new instance of the plugin is created.
- Clear User Default: reset the default preset to its factory state: this makes the plug- in forgets the custom settings you might have saved as a default preset.

#### More about Presets

There are two types of presets: factory presets (read only) that are provided with the plug- in, and user presets that can be created and stored by the user.

The user presets are stored in a subdirectory of the documents folders of your profile ("Documents" on Mac, and "My Documents" on Windows): Blue Cat Audio/ [Plug- in Name]/ Presets. Each preset is stored as an individual file. You can create folders and subfolders in the Presets directory to classify your presets, as shown in the example below:

| Folder A      | ۲ | User Preset1 |
|---------------|---|--------------|
| Folder B      | ۲ | User Preset2 |
| User Preset X |   | User Preset3 |

If you save a preset named "Default" in the root Presets directory, it will override the factory default preset (that's what "Save As Default" does). To restore the factory default preset, you can just remove this file or use the "Reset Default" command.

#### **MIDI Program Change**

It is possible to load presets remotely using MIDI "Bank Select" and "Program Change" messages. To enable this feature, select a MIDI channel to receive the events from in the MIDI Program Change menu item from the presets menu:

| Load<br>Save As<br>Copy<br>Paste<br>Copy<br>Paste<br>Save As User Default<br>Clear User Default<br>Clear User Default<br>Clear User Default<br>Clear User Default<br>Channel 5<br>Channel 5<br>Channel 6<br>Channel 7<br>Channel 8<br>Channel 9<br>Channel 10<br>Channel 10<br>Channel 11<br>Channel 11<br>Channel 12<br>Channel 12<br>Channel 13<br>Channel 14<br>Channel 14<br>Channel 15<br>Channel 15<br>Channel 16 | MIDI Program Change  | <ul> <li>Image: A state</li> <li>Image: A state</li> <li>Image: A state<th>Disabled</th></li></ul> | Disabled     |
|----------------------------------------------------------------------------------------------------|----------------------|----------------------------------------------------------------------------------------------------|--------------|
| Save As Copy Paste Channel 2 Channel 2 Channel 3 Channel 4 Save As User Default Channel 5 Clear User Default Channel 6 Channel 7 Channel 7 Channel 8 Channel 9 Channel 10 Channel 11 Channel 12 Channel 13 Channel 14 Channel 15                                                                                                    | Load                 |                                                                                                    | All Channels |
| Copy<br>Paste<br>Save As User Default<br>Clear User Default<br>Clear User Default<br>Channel 5<br>Channel 5<br>Channel 6<br>Channel 7<br>Channel 8<br>Channel 9<br>Channel 10<br>Channel 11<br>Channel 11<br>Channel 12<br>Channel 13<br>Channel 13<br>Channel 14<br>Channel 15                                                                                                    |                      |                                                                                                    | Channel 1    |
| Paste Channel 3<br>Channel 4<br>Save As User Default Channel 5<br>Clear User Default Channel 6<br>Channel 7<br>Channel 8<br>Channel 9<br>Channel 10<br>Channel 11<br>Channel 12<br>Channel 13<br>Channel 13                                                                                                    | -                    |                                                                                                    | Channel 2    |
| Save As User Default<br>Clear User Default<br>Clear User Default<br>Channel 5<br>Channel 6<br>Channel 7<br>Channel 8<br>Channel 9<br>Channel 10<br>Channel 11<br>Channel 12<br>Channel 13<br>Channel 14<br>Channel 15                                                                                                    |                      |                                                                                                    | Channel 3    |
| Clear User Default<br>Clear User Default<br>Channel 6<br>Channel 7<br>Channel 8<br>Channel 9<br>Channel 10<br>Channel 11<br>Channel 12<br>Channel 13<br>Channel 14<br>Channel 15                                                                                                    | Paste                |                                                                                                    | Channel 4    |
| Channel 7<br>Channel 8<br>Channel 9<br>Channel 10<br>Channel 11<br>Channel 12<br>Channel 13<br>Channel 14<br>Channel 15                                                                                                    | Save As User Default |                                                                                                    | Channel 5    |
| Channel 8<br>Channel 9<br>Channel 10<br>Channel 11<br>Channel 12<br>Channel 13<br>Channel 14<br>Channel 15                                                                                                    | Clear User Default   |                                                                                                    | Channel 6    |
| Channel 9<br>Channel 10<br>Channel 11<br>Channel 12<br>Channel 13<br>Channel 14<br>Channel 15                                                                                                    |                      |                                                                                                    | Channel 7    |
| Channel 10<br>Channel 11<br>Channel 12<br>Channel 13<br>Channel 14<br>Channel 15                                                                                                    |                      |                                                                                                    | Channel 8    |
| Channel 11<br>Channel 12<br>Channel 13<br>Channel 14<br>Channel 15                                                                                                    |                      |                                                                                                    | Channel 9    |
| Channel 12<br>Channel 13<br>Channel 14<br>Channel 15                                                                                                    |                      |                                                                                                    | Channel 10   |
| Channel 13<br>Channel 14<br>Channel 15                                                                                                    |                      |                                                                                                    | Channel 11   |
| Channel 14<br>Channel 15                                                                                                    |                      |                                                                                                    | Channel 12   |
| Channel 15                                                                                                    |                      |                                                                                                    | Channel 13   |
|                                                                                                    |                      |                                                                                                    | Channel 14   |
| Channel 16                                                                                                    |                      |                                                                                                    | Channel 15   |
|                                                                                                    |                      |                                                                                                    | Channel 16   |

This setting is saved for each plug- in istance with your session but not in presets (except for the default preset, using the "Save as User Default command"). Once activated, the plug- in menu will display the bank number followed by the preset number for each preset:

| 000 - Factory Presets | + |
|-----------------------|---|
| 001 - Bank01          | + |
| 002 - Bank02          | • |
| 003/000 - Preset1     |   |
| 003/001 - Preset2     |   |
| 003/002 - Preset3     |   |

Every root folder is considered as a new bank, starting with the factory presets (bank 0). Program and bank numbers may change while you add folders and presets, so you should be careful when naming them if bank and program numbers matter to you. It is recommended to use folders to make this task simpler. As a side note, sub folders do not define additional banks (all presets contained in sub folders are associated with the current bank.

As specified by MIDI, bank select messages are not used until a program is actually selected.

**MIDI Implementation note:** the software supports all types of Bank Select methods. You can use either MIDI CC 0 or MIDI CC 32 to select banks. If both are used simultaneously, they are combined together so that you can use more banks (in this case CC0 is LSB and CC32 is MSB, and actual bank number is 128\*CC0+CC32).

# **MIDI and Automation Control**

Blue Cat's MB-5 Dynamix can also be remotely controlled via MIDI using MIDI CC ("Control Change") messages or automation curves, if your host application supports it. It is possible to customize the channel, control numbers, range and response curve used for each parameter in the settings panel available from the <u>main menu</u> (see the <u>Plug- in Settings</u> chapter for more details).

### **MIDI and Automation Settings Menu**

Most skins also provide the ability to change MIDI and automation settings for each parameter directly in the main user interface. When this feature is activated using the corresponding <u>toolbar</u>button, dropdown menu buttons appears next to main controls:

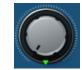

Clicking on this button shows the MIDI/ Automation settings menu:

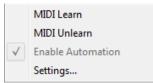

- MIDI Learn: launches MIDI learn mode for the control: touch your MIDI controller and the control will learn from it the MIDI channel and CC number. To end the learn mode, reopen this menu and deselect the option.
- MIDI Unlearn: deactivates MIDI control for this parameter.
- Settings: launches the advanced settings panel described below. This controls the settings for the current preset.

#### **Advanced MIDI and Automation Settings**

You can completely customize the way the plug- in is controlled by automation and MIDI. For a global view of all parameters at a time, you can use the <u>Plug- in Settings</u> window for the current preset which is available from the main menu.

| "Param 5"      | - MIDI & /        | Automati      | ion Setttings | 100                 | -              |                |
|----------------|-------------------|---------------|---------------|---------------------|----------------|----------------|
| Enable<br>MIDI | Channel<br>(0-16) | СС<br>(0-127) |               | Control<br>Response | Control<br>Min | Control<br>Max |
|                | 0                 | 5             | Leam          | Linear 💌            | 0 dB           | +3 dB          |

MIDI Settings:

- Enable MIDI: enable/ disable the MIDI control of the parameter.
- Channel: MIDI Channel for the parameter control. If set to 0, the plug- ins will accept Control Change Messages from all MIDI Channels (MIDI Omni mode).
- CC: Control Change Number.
- Learn: click on this button to activate the MIDI learn functionality. When it is activated, you can move your MIDI controller, and the plug- in will automatically set the MIDI Channel and CC Number.

MIDI and automation settings:

- Response: response curve of the MIDI or automation control: from very fast to slow control.
- Min: minimal value of the parameter when MIDI controlled or automated.
- Max: Maximum value of the parameter when MIDI controlled or automated.

**Note:** if the Min value is higher than the Max value, the response curve will be reversed: increasing the control value will decrease the parameter value.

**Note:** if you double click on the parameter text control boxes for the max and min values, a "fine tuning" edit box will appear and let you change the min and max values with more precision:

| Gain |    |
|------|----|
| 3.00 | dB |

### **MIDI and Automation Output**

Blue Cat's MB-5 Dynamix can also generate MIDI CC Events or automation curves thanks to its output parameters.

You have access to the same settings for the output parameters as you have for input parameters using the dropdown menu, except that you can also enable or disable automation.

The output parameters MIDI and Automation Menu:

| MIDI Learn        |  |
|-------------------|--|
| MIDI Unlearn      |  |
| Enable Automation |  |
| Settings          |  |

The advanced output parameters MIDI and Automation settings window:

| "Out Para | m 4" - MI | DI & Auto         | mation S      | etttings | 100                 |                | <b>×</b>       |
|-----------|-----------|-------------------|---------------|----------|---------------------|----------------|----------------|
|           |           | Channel<br>(1-16) | CC<br>(0-127) |          | Control<br>Response | Control<br>Min | Control<br>Max |
|           |           | 1                 | 4             | Leam     | Linear 💌            | -60 dB         | 0 dB           |

# More

Check our online tutorial for more screenshots and more examples of our plug- ins user interfaces.

# Blue Cat's MB-5 Dynamix Parameters

All parameters described below can be automated and controlled via MIDI if your host application supports it. You can precisely define this behavior in the <u>settings panels</u> described later in this manual.

### Input

The input parameters of this plug- in are the following:

| Name                    | Unit   | Description                                                                                                    | Comment                     |
|-------------------------|--------|----------------------------------------------------------------------------------------------------|-----------------------------|
| General                 |        |                                                                                                    |                             |
| Bypass                  |        | Bypass the effect.                                                                                                    |                             |
| Stereo Mode             |        | Choose between stereo (left/ right) and mid/ side modes.                                                                                  | (stereo<br>version<br>only) |
| Pre Gain                | dB     | Input gain, before the dynamics processing stage.                                                                                         |                             |
| Bands                   |        | Number of Bands.                                                                                                    |                             |
| For each band (band ind | ex: i) |                                                                                                    |                             |
| Bi Bypass               |        | Bypass the effect for this band.                                                                                                    |                             |
| Bi Mute                 |        | Mute this band.                                                                                                    |                             |
| Bi Solo                 |        | Solo this band (listen to the band).                                                                                                    |                             |
| Bi SC Input             |        | Internal side chain input for the current band: choose the signal used for envelope detection (any band or broadband input signal).       |                             |
| Bi Stereo Link          |        | Defines the link between the left/ right or mid/ side channels.<br>0:none, 1:average, 2:min, 3:max, 4:flip, 5:channel 1, 6:<br>channel 2. | (stereo<br>version<br>only) |
| Bi Enable Ch1           |        | Enable dynamics processing for channel 1.                                                                                                 | (stereo<br>version<br>only) |
| Bi Enable Ch2           |        | Enable dynamics processing for channel 2.                                                                                                 | (stereo<br>version<br>only) |
| Bi Peak- RMS            | %      | Proportion of peak and RMS envelope detection modes. 0% is full Peak, and 100% is full RMS.                                               |                             |
| Bi Attack               | ms     | Attack time for the peak detection.                                                                                                    |                             |
| Bi Hold                 | ms     | Hold time for the peak detection.                                                                                                    |                             |
| Bi Release              | ms     | Release time for the peak detection.                                                                                                    |                             |
| Bi RMS average          | ms     | Time for the RMS average computation.                                                                                                    |                             |
| Bi Up Threshold         | dB     | Threshold for the upper part of the dynamics response curve.                                                                              |                             |
| Bi Up Ratio             |        | Compression ratio for the upper part of the dynamics response curve.                                                                      |                             |
| Bi Up Knee              | dB     | Knee for the upper part of the dynamics response curve.                                                                                   |                             |
| Bi Down Threshold       | dB     | Threshold for the lower part of the dynamics response curve.                                                                              |                             |

| Bi Down Ratio  |               | Compression ratio for the lower part of the dynamics response curve.                                                                             |
|----------------|---------------|----------------------------------------------------------------------------------------------------|
| Bi Down Knee   | dB            | Knee for the lower part of the dynamics response curve.                                                                                          |
| Bi Makeup Gain | dB            | Gain Compensation at the output of the dynamics stage for this band.                                                                             |
| Freqi-i+1      | Hz            | Center frequency for the crossover between this band and the next one.                                                                           |
| Slope i - i +1 | dB/<br>Octave | Slope for the crossover between this band and the next one.<br>Controls the separation between bands (the higher the<br>sharper the separation). |
| Output Stage   |               |                                                                                                    |
| Dry- Wet       | %             | Mix between dry and wet signals (global for all bands).                                                                                          |
| Limiter On     |               | Enable or disable the output limiter.                                                                                                    |
| Hard- Soft     | %             | Control the softness of the output limiter (0% is hard, 100% soft)                                                                               |
| Release        | ms            | Release time for the output limiter.                                                                                                    |
| Post Gain      | dB            | Output Gain (after the brick wall limiter).                                                                                                    |
| Analysis       |               | Enable or disable the spectrum analysis.                                                                                                    |
| Reset Max In   |               | Reset the maximum input value displayed in the master section (value changes for this parameter trigger reset).                                  |
| Reset Max In   |               | Reset the maximum output value displayed in the master section (value changes for this parameter trigger reset).                                 |

# Output

Mono and stereo versions of the plug- in offer almost the same outputs. The main difference is that the stereo version exposes the same value twice (one of each channel), except if not specified.

| Name                | Unit      | Description                                                                                                    | Comment                                     |
|---------------------|-----------|----------------------------------------------------------------------------------------------------|---------------------------------------------|
| General             |           |                                                                                                    |                                             |
| In Level            | dB        | Audio input Level.                                                                                                    | (1) and (2)<br>for the<br>stereo<br>version |
| For each band (band | index: I) |                                                                                                    |                                             |
| Bi In Level         | dB        | Audio level at the input of the processing stage for this band.                                                                  | (1) and (2)<br>for the<br>stereo<br>version |
| Bi Out Level        | dB        | Audio level at the output of the processing stage for this band.                                                                 | (1) and (2)<br>for the<br>stereo<br>version |
| Bi Comp             | dB        | Gain reduction or increase produced by the dynamics processing stage for this band. This value does not include the makeup gain. | (1) and (2)<br>for the<br>stereo<br>version |

| Bi Total Gain | dB | Total Gain reduction or increase produced by the dynamics processing stage for this band, including the makeup gain.                                  | (1) and (2)<br>for the<br>stereo<br>version |
|---------------|----|----------------------------------------------------------------------------------------------------|---------------------------------------------|
| Output Stage  |    |                                                                                                    |                                             |
| Limiter Gain  | dB | Gain reduction applied by the output brickwall limiter.                                                                                               |                                             |
| Out Level     | dB | Audio level at the output of the plug- in.                                                                                                    | (1) and (2)<br>for the<br>stereo<br>version |
| Max In Level  | dB | Maximum value of the Audio level over time at the input of the plug- in (can be reset by "Min Reset" parameter changes) for both channels.            |                                             |
| In Peak Hold  | dB | Local Maximum value of the Audio level over time at the input of the plug- in. This value is automatically reset by the plug- in on a regular basis.  | (1) and (2)<br>for the<br>stereo<br>version |
| Max Out Level | dB | Maximum value of the Audio level over time at the output of the plug- in (can be reset by "Min Reset" parameter changes) for both channels.           |                                             |
| Out Peak Hold | dB | Local Maximum value of the Audio level over time at the output of the plug- in. This value is automatically reset by the plug- in on a regular basis. | (1) and (2)<br>for the<br>stereo<br>version |

# Plug- in Settings

In addition to the controls offered in the main user interface, Blue Cat's MB-5 Dynamix has various settings that let you fine tune the behavior of the plug- in. You can choose to change these settings either for the current preset or globally for all instances of the plug-in.

# The Global Settings Window

The settings available in this window *apply to all instances of the plug- in, for all presets*, if not overridden in the <u>presets settings</u>. Consider these settings as "default" settings.

### General

You can change the default skin for all instances of the plug- in: write the skin file path in the text edit box or click on the button to open a file chooser dialog. If you have several instances of the plug- in opened in your session, you will have to re- open the user interfaces of these plug- ins to see the skin change.

| Blue Cat's Plug-in Global Settings                       |        | _ <b>_</b> X |
|----------------------------------------------------------|--------|--------------|
| General Control Input Control Output                     |        |              |
| Skin file path:                                          |        |              |
| C:\Progam Files\Blue Cat Audio\Skins\Default\default.xml | Browse |              |
| Output data refresh rate: 50 Hz                          |        |              |
|                                                          |        |              |
|                                                          |        |              |
|                                                          |        |              |
|                                                          |        |              |
|                                                          |        |              |
|                                                          |        |              |
|                                                          |        |              |
|                                                          |        |              |
|                                                          |        |              |
|                                                          |        |              |
|                                                          |        |              |
|                                                          |        |              |
|                                                          |        |              |
|                                                          |        |              |
|                                                          |        |              |
|                                                          |        |              |
|                                                          | Ok     | Cancel       |
|                                                          |        |              |

The output data refresh rate can also be customized for all instances of the plug- in. It controls the refresh rate of non- audio data produced by the plug- in (parameters, curves...). It also controls the refresh rate of output MIDI CC messages or output automation data. The higher the refresh rate, the better precision, but also the higher cpu usage (some host applications may also have trouble recording MIDI data at high refresh rates). The default value is 50 Hz.

### **Global Control Input Settings (MIDI and Automation)**

The plug- in offers a couple of settings that affect the way it is controlled by MIDI messages or automation. While the first settings only apply to MIDI control, the "Control Response", "Min" and "Max" settings apply to *both automation and MIDI control*.

For each parameter you can define a default MIDI channel and CC number. You can then control the plug- in with an external MIDI controller or one of our plug- ins that generate MIDI messages.

The settings below are available for each plug- in parameter.

MIDI Settings:

- Enable MIDI: enable/ disable the MIDI control of the parameter.
- Channel: MIDI Channel for the parameter control. If set to 0, the plug- ins will accept Control Change Messages from all MIDI Channels (MIDI Omni mode).
- CC: Control Change Number.
- Learn: click on this button to activate the MIDI learn functionality. When it is activated, you can move your MIDI controller, and the plug- in will automatically set the MIDI Channel and CC Number.

MIDI and automation settings:

- Response: response curve of the MIDI or automation control: from very fast to slow control.
- Min: minimal value of the parameter when MIDI controlled or automated.
- Max: Maximum value of the parameter when MIDI controlled or automated.

| Blue Cat's Plug-in G  | ilobal Setti   | ngs                      |               |      |                     |                |                | - 🗆 🗙  |
|-----------------------|----------------|--------------------------|---------------|------|---------------------|----------------|----------------|--------|
| General Control Input | Control Ou     | rtput                    |               |      |                     |                |                |        |
| Parameter Name        | Enable<br>MIDI | <b>Channel</b><br>(0-16) | СС<br>(0-127) |      | Control<br>Response | Control<br>Min | Control<br>Max |        |
| All Parameters        |                | 0                        |               |      | Linear 🔹            |                |                |        |
| Bypass                |                | 0                        | 0             | Leam | Linear 💌            | Off            | On             |        |
| Param 1               |                | 0                        | 1             | Leam | Linear 👻            | 0 ms           | 1000 ms        |        |
| Param 2               |                | 0                        | 2             | Leam | Linear 🔻            | 0 ms           | 500 ms         |        |
| Param 3               |                | 0                        | 3             | Leam | Linear 🔻            | 0 ms           | 3000 ms        |        |
| Param 4               |                | 0                        | 4             | Leam | Linear 🔻            | 1 ms           | 2000 ms        | =      |
| Param 5               |                | 0                        | 5             | Leam | Linear 🔻            | 0 dB           | +3 dB          |        |
| Param 6               |                | 0                        | 6             | Leam | Linear 🔻            | 0 ms           | 3000 ms        |        |
| Param 7               |                | 0                        | 7             | Leam | Linear 🔻            | 0 dB/s         | 60 dB/s        |        |
| Param 8               |                | 0                        | 8             | Leam | Linear 🔹            | 0 %            | 100 %          |        |
| Param 9               |                | 0                        | 9             | Leam | Linear 🔻            | Normal         | Reversed       |        |
| Param 10              |                | 0                        | 10            | Leam | Linear 🔻            | 0 %            | 400 %          |        |
| Param 11              |                | 0                        | 11            | Leam | Linear 🔻            | -200 %         | +200 %         |        |
| Param 12              |                | 0                        | 12            | Leam | Linear 💌            | 0              | 1              |        |
| Param 13              |                | 0                        | 13            | Leam | Linear 🔻            | 0              | 1              |        |
| Dorom 14              |                | n                        | 1/            |      | Lincor -            | n              | 1              |        |
|                       |                |                          |               |      |                     |                | Ok             | Cancel |

(generic screen shot, does not correspond to the actual plug- in parameters)

**Note:** if the Min value is higher than the Max value, the response curve will be reversed: increasing the control value will decrease the parameter value.

**Note:** if you double click on the parameter text control boxes for the max and min values, a "fine tuning" edit box will appear and let you change the min and max values with more precision:

| Gain | <b>×</b> |
|------|----------|
| 3.00 | dB       |

### **Global Control Output Settings (MIDI and Automation)**

You can set the same properties for the output parameters as for the input parameters: in this case, they may trigger MIDI CC messages or generate automation curves when modified. Since it's output, you cannot set the channel to MIDI Omni, so you must choose a channel.

Output parameters can also generate automation curves in most host applications. You can enable automation for any output parameters you are interested in (see the "Enable Autom." checkbox).

| Blue Cat's Plug-in G | lobal Setti<br>Control Ou |                |                   |               |      |                     |                |                |
|----------------------|---------------------------|----------------|-------------------|---------------|------|---------------------|----------------|----------------|
| Parameter Name       | Enable<br>Autom.          | Enable<br>MIDI | Channel<br>(1-16) | CC<br>(0-127) |      | Control<br>Response | Control<br>Min | Control<br>Max |
| All Parameters       |                           |                | 1                 |               |      | Linear 🔻            |                |                |
| Out Param 1          |                           |                | 1                 | 1             | Leam | Linear 👻            | -60 dB         | 0 dB           |
| Out Param 2          |                           |                | 1                 | 2             | Leam | Linear 💌            | -60 dB         | 0 dB           |
| Out Param 3          |                           |                | 1                 | 3             | Leam | Linear 🔻            | -60 dB         | 0 dB           |
| Out Param 4          |                           |                | 1                 | 4             | Leam | Linear 🔻            | -60 dB         | 0 dB           |
| Out Param 5          |                           |                | 1                 | 5             | Leam | Linear -            | -60 dB         | 0 dB           |
| Out Param 6          |                           |                | 1                 | 6             | Leam | Linear 👻            | -60 dB         | 0 dB           |
| Out Param 7          |                           |                | 1                 | 7             | Leam | Linear 👻            | -60 dB         | 0 dB           |
| Out Param 8          |                           |                | 1                 | 8             | Leam | Linear 👻            | -60 dB         | 0 dB           |
| Out Param 9          |                           |                | 1                 | 9             | Leam | Linear 💌            | -60 dB         | 0 dB           |
| Out Param 10         |                           |                | 1                 | 10            | Leam | Linear 💌            | No Clip        | Clip           |
|                      |                           |                |                   |               |      |                     |                |                |
|                      |                           |                |                   |               |      |                     |                |                |
|                      |                           |                |                   |               |      |                     |                |                |
|                      |                           |                |                   |               |      |                     |                |                |
|                      |                           |                |                   |               |      |                     |                |                |
|                      |                           |                |                   |               |      |                     | O              | Cancel         |

(generic screen shot, does not correspond to the actual plug- in parameters)

**Note:** if the Min value is higher than the Max value, the response curve will be reversed: increasing the control value will decrease the parameter value.

**Note:** if you double click on the parameter text control boxes for the max and min values, a "fine tuning" edit box will appear and let you change the min and max values with more precision:

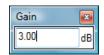

# The Current Preset Settings Window

In this window you can change the settings for the current preset of the current instance of the plug- in only.

#### **Preset Skin**

You can choose to use the global skin setting or to change the skin for the current preset. This way you can have different skins for different instances of the plug- in in the same session in order to differentiate them.

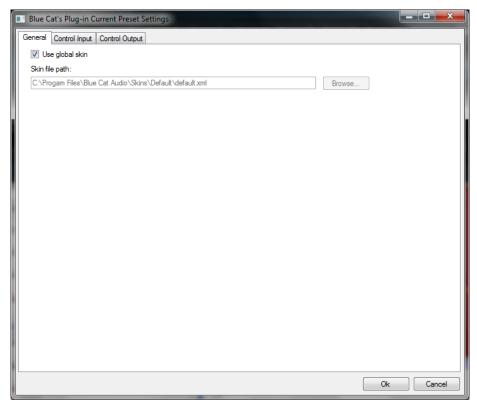

# Preset Control Input Settings (MIDI and Automation)

Use the global settings or override them for the current preset. The parameters are the same as for the global input settings.

| Blue Cat's Plug-in C  | urrent Pre     | set Setting       | s             |      |                     |                |                | - 🗆 <mark>- X</mark> |
|-----------------------|----------------|-------------------|---------------|------|---------------------|----------------|----------------|----------------------|
| General Control Input | Control Ou     | tput              |               |      |                     |                |                |                      |
| Use global setting    |                |                   |               |      |                     |                |                | ~                    |
| Parameter Name        | Enable<br>MIDI | Channel<br>(0-16) | СС<br>(0-127) |      | Control<br>Response | Control<br>Min | Control<br>Max |                      |
| All Parameters        |                | 0                 |               |      | Linear 👻            |                |                |                      |
| Bypass                |                | 0                 | 0             | Leam | Linear 💌            | Off            | On             |                      |
| Param 1               |                | 0                 | 1             | Leam | Linear 💌            | 0 ms           | 1000 ms        |                      |
| Param 2               |                | 0                 | 2             | Leam | Linear 💌            | 0 ms           | 500 ms         |                      |
| Param 3               |                | 0                 | 3             | Leam | Linear 💌            | 0 ms           | 3000 ms        | =                    |
| Param 4               |                | 0                 | 4             | Leam | Linear 💌            | 1 ms           | 2000 ms        |                      |
| Param 5               |                | 0                 | 5             | Leam | Linear 💌            | 0 dB           | +3 dB          |                      |
| Param 6               |                | 0                 | 6             | Leam | Linear 💌            | 0 ms           | 3000 ms        |                      |
| Param 7               |                | 0                 | 7             | Leam | Linear 💌            | 0 dB/s         | 60 dB/s        |                      |
| Param 8               |                | 0                 | 8             | Leam | Linear 💌            | 0 %            | 100 %          |                      |
| Param 9               |                | 0                 | 9             | Leam | Linear 💌            | Normal         | Reversed       |                      |
| Param 10              |                | 0                 | 10            | Leam | Linear 💌            | 0 %            | 400 %          |                      |
| Param 11              |                | 0                 | 11            | Leam | Linear 💌            | -200 %         | +200 %         |                      |
| Param 12              |                | 0                 | 12            | Leam | Linear 💌            | 0              | 1              |                      |
| Param 13              |                | 0                 | 13            | Leam | linear v            | n              | 1              |                      |
|                       |                |                   |               |      |                     |                | Ok             | Cancel               |

(generic screen shot, does not correspond to the actual plug- in parameters)

### Preset Control Output Settings (MIDI and Automation)

Use the global settings or override them for the current preset. The parameters are the same as for the global output settings.

| 💽 Blue Cat's Plug-in Cu | urrent Pre:      | set Settin     | gs                       |               |      |                     |                |                |
|-------------------------|------------------|----------------|--------------------------|---------------|------|---------------------|----------------|----------------|
| General Control Input   | Control Ou       | itput          |                          |               |      |                     |                |                |
| 👿 Use global setting    |                  |                |                          |               |      |                     |                |                |
| Parameter Name          | Enable<br>Autom. | Enable<br>MIDI | <b>Channel</b><br>(1-16) | СС<br>(0-127) |      | Control<br>Response | Control<br>Min | Control<br>Max |
| All Parameters          |                  |                | 1                        |               |      | Linear 💌            |                |                |
| Out Param 1             |                  |                | 1                        | 1             | Leam | Linear 👻            | -60 dB         | 0 dB           |
| Out Param 2             |                  |                | 1                        | 2             | Leam | Linear 💌            | -60 dB         | 0 dB           |
| Out Param 3             |                  |                | 1                        | 3             | Leam | Linear 💌            | -60 dB         | 0 dB           |
| Out Param 4             |                  |                | 1                        | 4             | Leam | Linear 💌            | -60 dB         | 0 dB           |
| Out Param 5             |                  |                | 1                        | 5             | Leam | Linear 💌            | -60 dB         | 0 dB           |
| Out Param 6             |                  |                | 1                        | 6             | Leam | Linear 👻            | -60 dB         | 0 dB           |
| Out Param 7             |                  |                | 1                        | 7             | Leam | Linear 👻            | -60 dB         | 0 dB           |
| Out Param 8             |                  |                | 1                        | 8             | Leam | Linear 💌            | -60 dB         | 0 dB           |
| Out Param 9             |                  |                | 1                        | 9             | Leam | Linear 👻            | -60 dB         | 0 dB           |
| Out Param 10            |                  |                | 1                        | 10            | Leam | Linear 👻            | No Clip        | Clip           |
|                         |                  |                |                          |               |      |                     |                |                |
|                         |                  |                |                          |               |      |                     |                |                |
|                         |                  |                |                          |               |      |                     |                |                |
|                         |                  |                |                          |               |      |                     |                |                |
|                         |                  |                |                          |               |      |                     | Ok             | Cancel         |

(generic screen shot, does not correspond to the actual plug- in parameters)

# About Skins

Blue Cat's MB-5 Dynamix integrates Blue Cat's skinning engine that allows you to customize the user interface. You can download alternate skins for your plug- in at the following address:

#### http://www.bluecataudio.com/Skins/Product\_MB5Dynamix

If you don't find a skin that fits your need or if you want a custom one, you can choose to create your own skin.

# Choosing the Skin

There are two ways to select the skin of your plug- in: you can change the default (or 'global') skin, or change the skin for the current preset only (either in the <u>preset settings page</u> or from the main menu). The global skin applies to all plug- in instances (choose this one if you want to use the skin used by default, regardless of the session or preset), whereas the current preset skin only applies to the current preset of the current plug- in instance (use this one if you want to change only the skin for the current session/ preset).

Note: in some host applications, the plug- in window won't resize automatically when you choose a skin with a different size. In this case, just close the window and re- open it: it will be displayed with the right size.

#### The Skins Menu

The skins menu can be opened from the <u>main menu</u>. It displays the list of skins available for the plug- in as well as commands to manage the skin used by default when no preset skin has been selected:

|              | Default              |
|--------------|----------------------|
|              | Light                |
|              | Custom Skins   Other |
| $\checkmark$ | Use Global Skin      |
|              | Load                 |
|              | Save As Global Skin  |

- First Section Factory Skins: shows the list of factory skins delivered with the plug- in ("Default" and "Light" in this example).
- Second Section User Skins: shows the list of user skins that have been installed in the Documents Skins folder for the plugin (see below).
- Use Global Skin: use the global skin for the current preset/ session (unloads any custom skin previously selected for the current preset).
- Load: opens a file browser dialog to manually select the skin from the file system.
- Save As Global Skin: use the current preset skin as the global skin (loaded by default if no preset skin has been defined).

#### **Installing User Skins**

To select user skins directly from the skins menu, install them in the "Skins" directory available in the plug- in's documents folder:

#### [Your Documents Folder]/ Blue Cat Audio/ [Plugin Name]/ Skins/

The skin engine will scan this folder for new skins (xml files) and display them in the menu. The skin files should be in the root skins folder or in a subdirectory inside this folder: subdirectories are not scanned recursively.

# Other Methods to Select Skins

You can also select the skins in the settings panels available from the main menu:

The global skin (used by default if no preset skin has been selected) can be changed in the <u>global settings</u> pane. The current preset skin can be changed in the <u>preset settings page</u>.

# Create a Custom Skin

You can create custom skins for your plug- in in order to adapt it to your exact needs. You can change its look and feel and make it completely integrated in your virtual studio!

Just read the <u>Blue Cat's Skinning Language manual</u> and download the samples for the tutorial on <u>http://www.bluecataudio.com/Skins</u>. You can get ready to create your own skins in a few minutes. You can then <u>share your skins on our website</u>.

# More...

This manual only covers the basics of Blue Cat's MB-5 Dynamix. Our website offers many additional resources for your Blue Cat's MB-5 Dynamix plug- in and is constantly updated, so keep an eye on it! You will find below a few examples of available resources.

# **Tutorials**

Many Tutorials are available on our website. They cover a wide range of topics and host applications.

You can find here a list of tutorials related to the Blue Cat's MB-5 Dynamix plug- in.

## Extra Skins

We encourage our customers to propose their own skins for our products and we often propose alternative skins to let you choose the one that best suits your needs. You can check Blue Cat's MB-5 Dynamix skins page to get the latest skins.

# **Updates**

As you can see in the <u>history log</u> below, we care about constantly updating our products in order to give you the latest technology available. Please visit our website often to check if Blue Cat's MB-5 Dynamix has been updated, or subscribe to our <u>Newsletter</u> to be informed of the latest news about our products.

Note: minor version updates are available from the same location as the original full version download (link received by email upon purchase). The demo version publicly available on our website will not let you register.

You can also follow us on <u>twitter</u> and <u>facebook</u> for almost real time updates notification, and subscribe to our <u>YouTube channel</u> to watch the latest videos about our software.

# **Versions History**

V2.1 (2019/07/08)

- Fixed crossovers slope not properly displayed (actual slope was *twice the slope on display*) and fixed factory presets accordingly.
- New presets browser with built- in search.
- MIDI Program Change preference is now saved into session instead of global preferences, so each instance can now use different MIDI channels. It is also saved in the user default preset.
- VST3: added program change support for VST3 plug- in format.
- VST3: added MIDI output support for VST3 plug- in format for MIDI side chain effects.
- VST: the user interface is now properly resized in Cubase on Windows.
- · Spectrum analyzer display will not take priority over DAW or other plug- ins user interfaces.

#### V2.0 (2019/01/10)

- · Fully redesigned algorithms with improved performance and precision.
- External side chain input.
- Control the maximum gain reduction or increase for each band using the new "Depth" parameter.
- Brand new GUI design, with improved usability and touchscreen support.
- The GUI can now be zoomed from 70% to 200%.
- Lock the GUI state to prevent changes when loading presets.
- Faster GUI loading / instantaneous GUI display after it has been opened once.
- Adjust contrast for spectrogram display.
- Spectrogram now keeps history when resized.
- Brand new presets manager with MIDI program and bank messages support, copy/ paste.
- Added presets managers for individual bands and dynamics curve settings.
- Now supports retina displays on Mac (text and graphs using high resolution).
- VST3 plug- in format support.
- New installer on Mac.
- Changed demo limitations: up to 5 instances allowed, bypass time changed to half a second, and bypass parameter is not affected anymore.
- · License is now shared between plug- ins types (register only once for all formats).
- Dropped support for Windows XP and Mac OS X 10.6 and earlier.
- Dropped support for legacy RTAS and DirectX plug- ins formats.

V1.21 (2014/03/20)

- Fixed 64- bit VST MIDI Events not sent for the first output parameter in the list.
- Windows VST installer now detects the VST plug- ins path and remembers previous install location for updates.
- Fixed Audio Unit validation issue on OSX Mavericks/ Logic Pro X.
- Fixed VST plug- in window frame not showing in Cubase 7.5 (32- bit) on Mac.
- Fixed VST version that could not be loaded in Audio HiJack Pro (Mac).

#### V1.2 (2013/06/27)

• 64- bit AAX support for Pro Tools 11.

V1.2 (2011/08/31)

- Output data rate (MIDI CC or automation) can now be customized, from 20 to 500 Hz.
  Increased the default output data rate (from 20 to 50 Hz) for smoother side chaining and more precise spectrum display.
- Windows: improved settings dialog loading time.
  Mac: user interface performance improvement (up to 20% lighter on cpu).

#### V1.11 (2011/02/10)

• Fixed keyboard focus stealing issue in Pro Tools and several other host applications.

#### V1.1 (2010/12/14)

- Improved the precision of the crossover filters, especially in the low end of the spectrum.
- Zoom animation is no longer triggered when opening the user interface of the plug- in.

#### V1.0 (2010/09/06)

First release.

#### Thanks again for choosing our solutions!

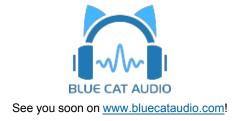